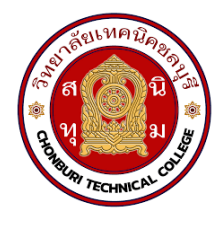

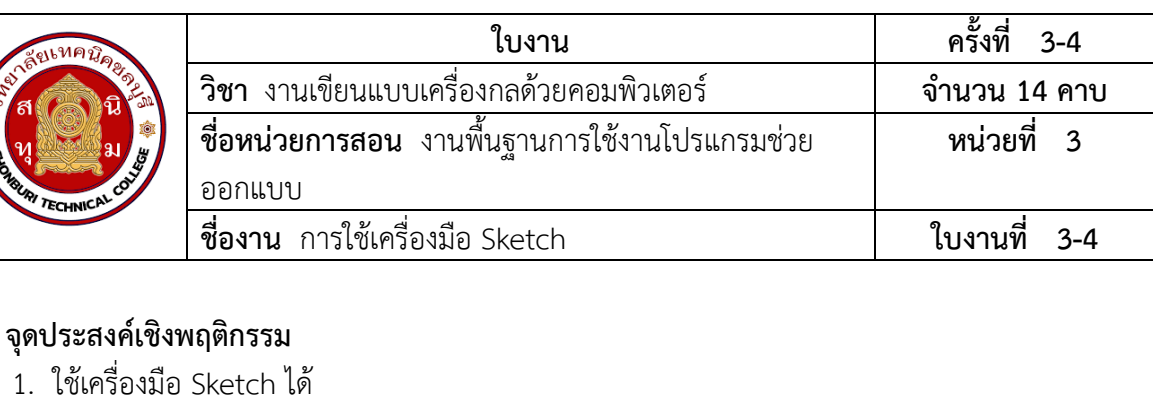

- 1.1 แสดงการใช้เครื่องมือการวาดเส้นร่างได้ 1.6 วาดรูปวงกลมได้
- 1.2 สรางระนาบแปลนได 1.7 เขียนเสนโคงได
- 
- 1.3 วาดเส้นตรงได้<br>1.4 วาดรูปสี่เหลี่ยมได้
- 1.5 วาดรูปหลายเหลี่ยมได
- 
- 1.9 ลบเส้นตามแนวรอยตัดได้
- 2. มีกิจนิสัยที่ดีในการเรียนและการปฏิบัติงาน

## **เครื่องมือ / อุปกรณที่ใช**

- 1. เครื่องคอมพิวเตอรแบบตั้งโตะ
- 2. โปรแกรม Solidworks

## **การปฏิบัติงาน**

1. เครื่องมือการวาดเสนราง

 โปรแกรม Solid Works การวาดเสนรางเปนขั้นตอนแรกในการสรางโมเดล ซึ่งตองวาดเสนรางกอน จึงจะสามารถขึ้นโมเดลในขั้นตอนตอไปได โดยการเขาสูการใชเครื่องมือการวาดเสนรางแสดงไดดังภาพที่ 1

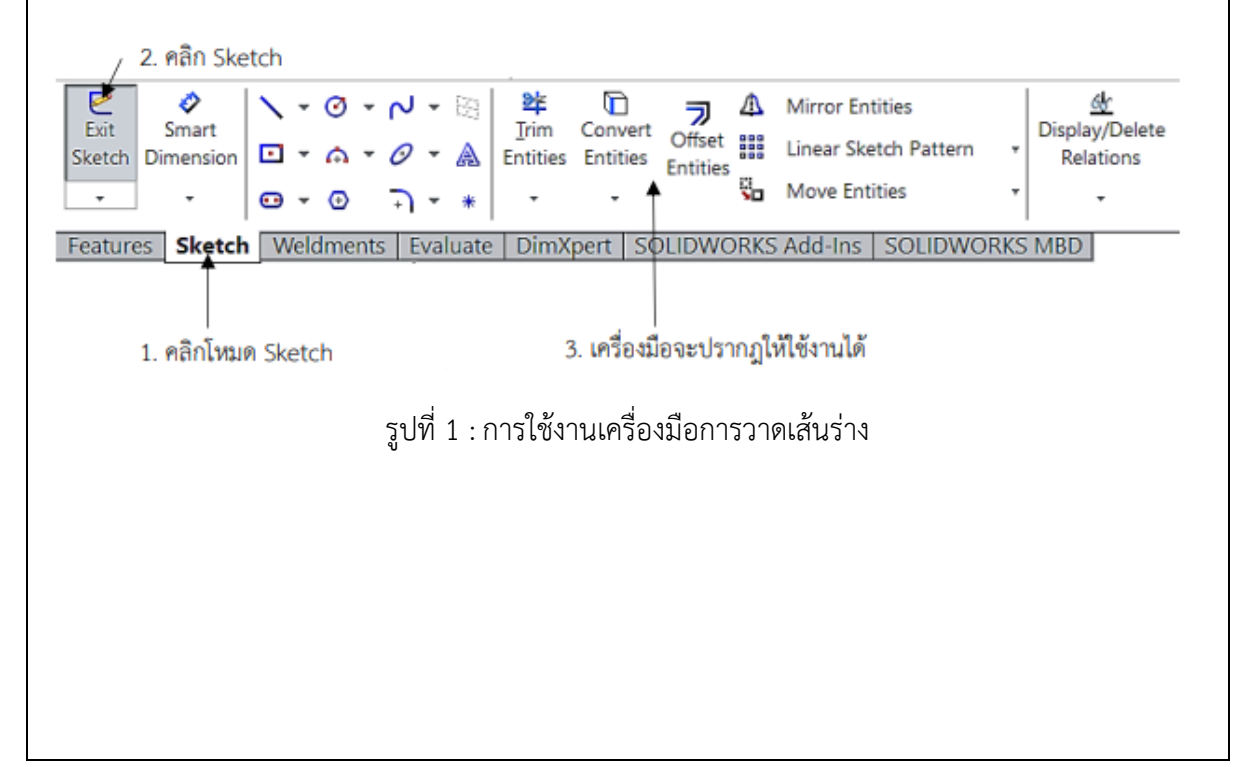

 $\bullet$  รายละเอียดของเครื่องมือในโหมด Sketch และ หน้าที่การใช้งานแสดงได้ดังนี้

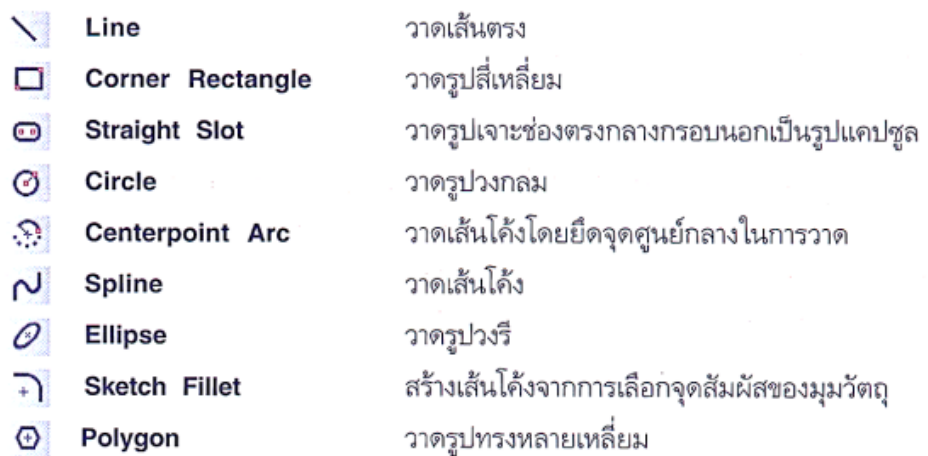

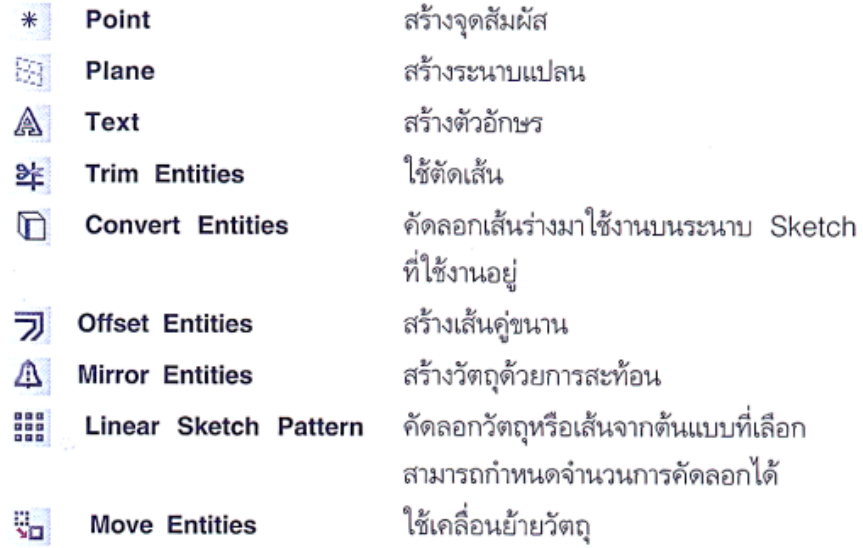

รูปที่ 2 : เครื่องมือในโหมด Sketch

2. ระบาบแปลน

้ ระนาบแปลน คือ ส่วนที่ผู้ใช้งานเลือกทำงานกับระนาบมมมองต่างๆ ในการเริ่มต้นวาด ระนาบเหล่านี้ เรียกว่า "ระนาบแปลน" ซึ่งระนาบแปลนของโปรแกรม SolidWorks มีอยู่ 3 รูปแบบ ได้แก่ Front Plane, Top Plane, Right Plane โดยผูใชงานสามารถคลิกเลือกระนาบแปลนที่ตองการสรางไดโดยเมื่อนำเมาสไป วางที่ระนาบแปลนที่ตองการ เสนขอบของระนาบจะเปลี่ยนเปนสีสม จากนั้นคลิกเมาสเพื่อเลือกทำงานกับ ระนาบแปลนนั้น ดังภาพที่ 3

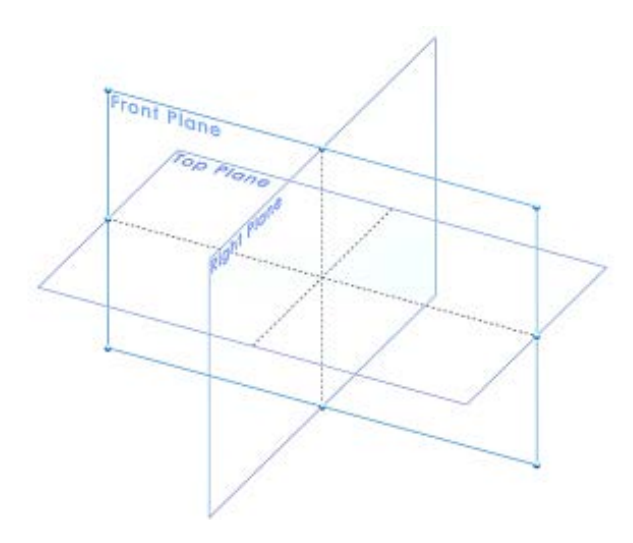

รูปที่ 3 : การเลือกระนาบแปลน

• การกำหนดมุมมองทำงานจากระนาบแปลนผูใชงาน จะมีผลตอการสรางวัตถุสามมิติ ดังนั้นการสรางวัตถุชิ้นงานควรใหอยูในมุมมองที่ถูกตองและเหมาะสมในการสราง ชิ้นงาน ในขณะที่ผู้ใช้งานอยู่ ระหว่างใช้งานระนาบแปลนใดระนาบหนึ่ง ผู้ใช้งาน สามารถเปลี่ยนมุมมองเพื่อดูวัตถุจากระนาบแปลนอื่นได้ เช่นกัน โดยดำเนินการได้ดัง ภาพที่ 4

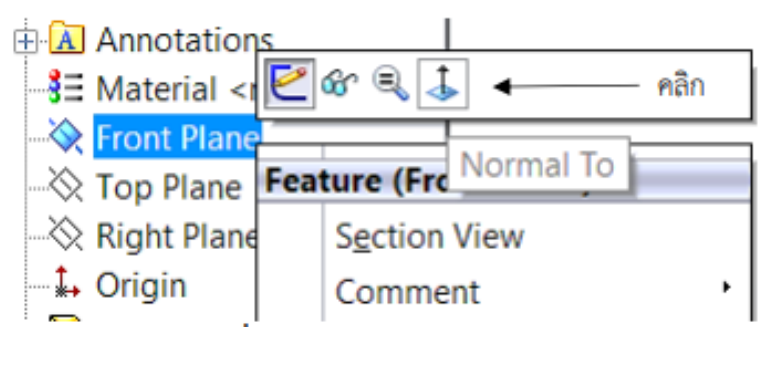

้ รูปที่ 4 : การเลือกระนาบระหว่างใช้งาน

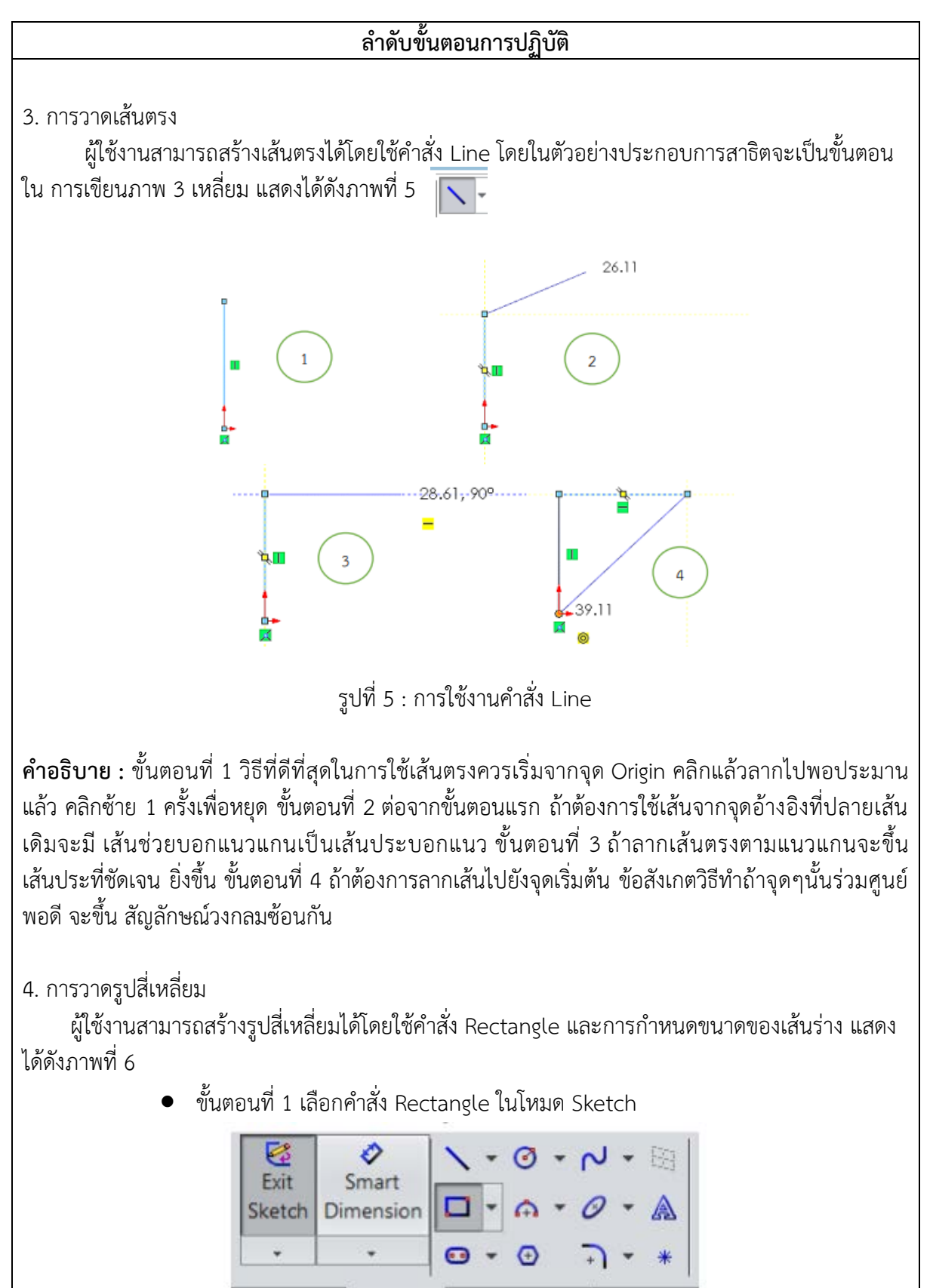

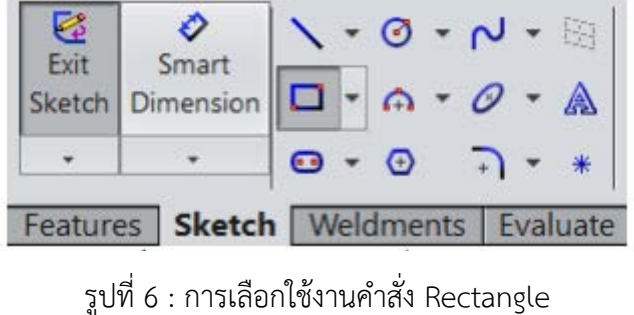

• ขั้นตอนที่ 2 คลิกเมาสซายคางไวแลวลาก จากนั้นปลอยเมาสเมื่อไดขนาดที่ตองการ

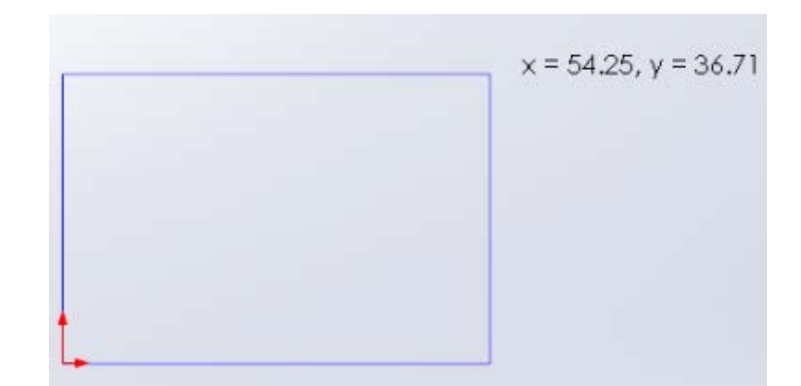

รูปที่ 7 : การใชงานคำสั่ง Rectangle

• ขั้นตอนที่ 3 เมื่อกดยกเลิกคำสั่ง หรือกดปุม Esc จะมีสัญลักษณความสัมพันธของเสน ขึ้น

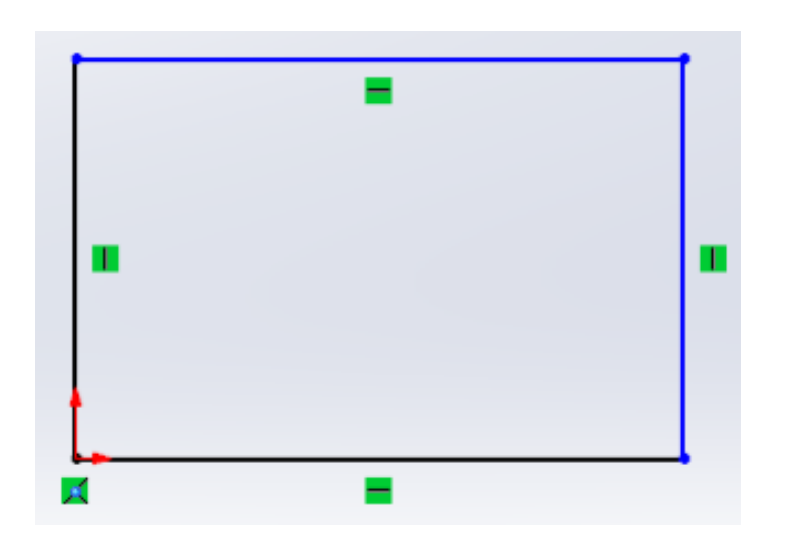

รูปที่ 8 : การใชงานคำสั่ง Rectangle (ตอ)

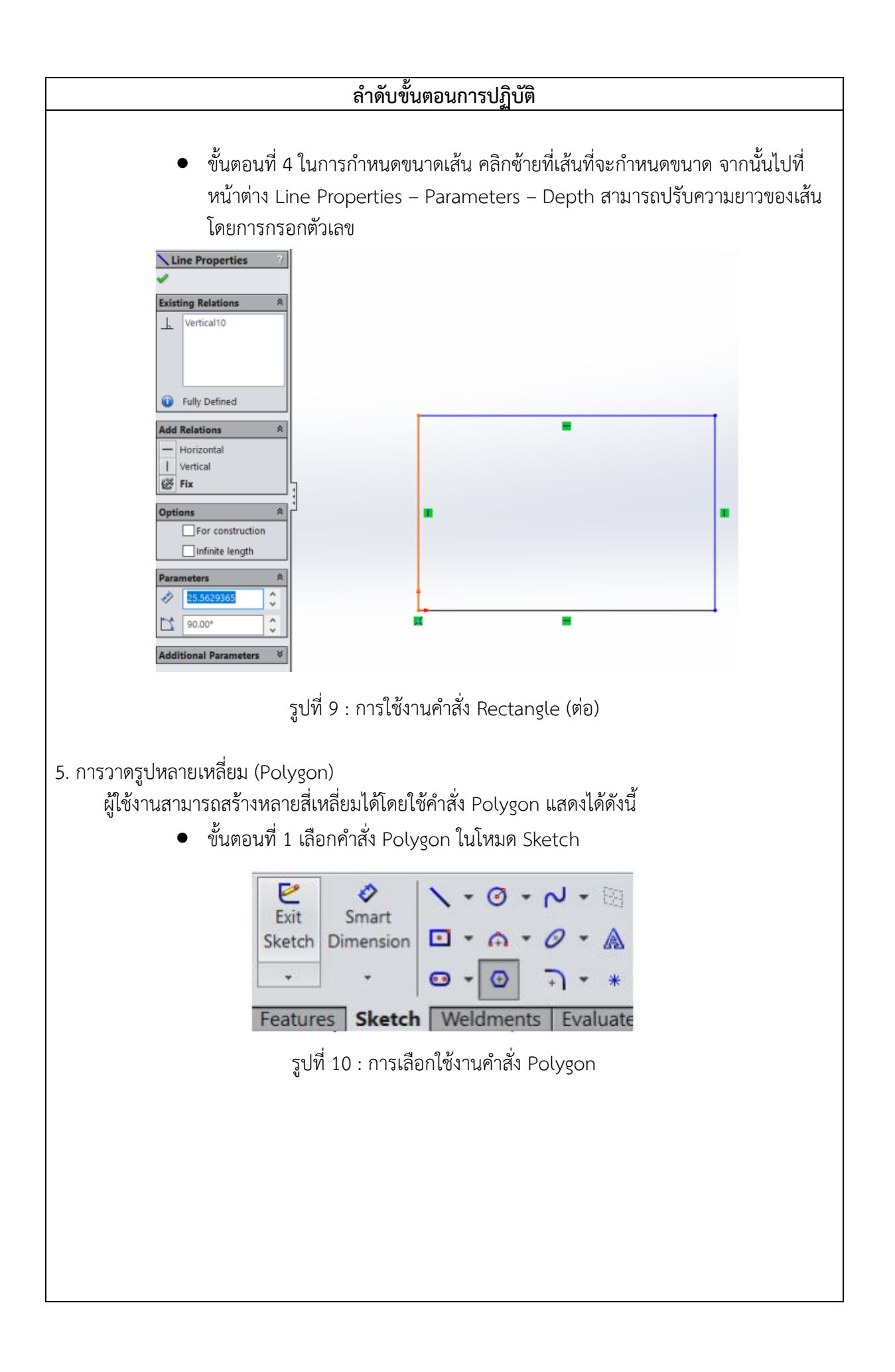

• ขั้นตอนที่ 2 เริ่มวาดจากจุด Origin คลิกเมาสซายคางไวแลวลาก จากนั้นปลอยเมาส เมื่อไดขนาดที่ตองการ

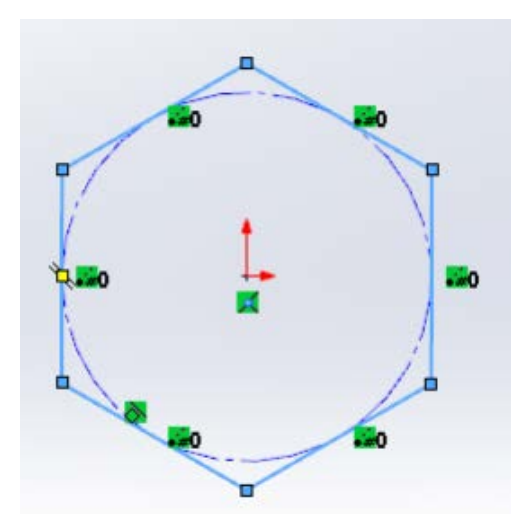

รูปที่ 11 : การใชงานคำสั่ง Polygon

• ขั้นตอนที่ 3 ตั้งคาตามที่ตองการ

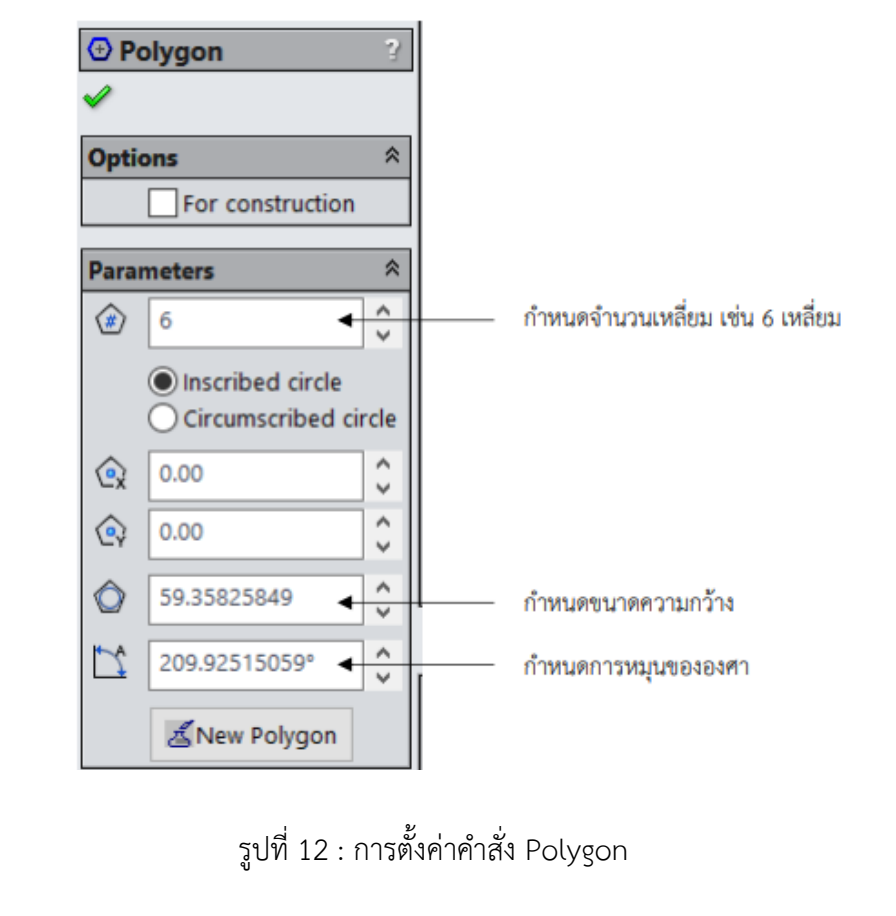

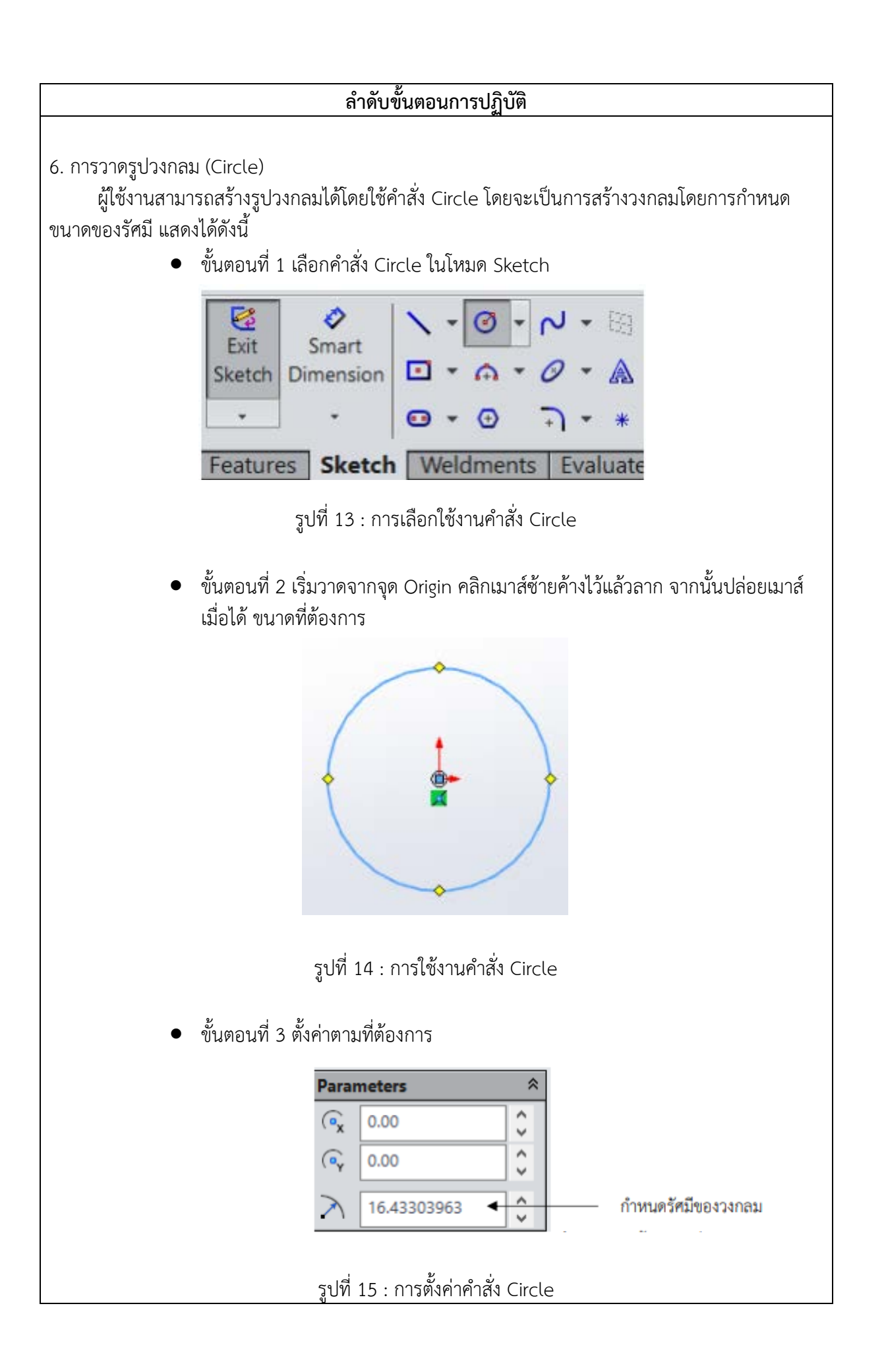

7. การเขียนเสนโคงแบบอาศัยจุดศูนยกลาง (Centerpoint Arc)

ผู้ใช้งานสามารถสร้างเส้นโค้งโดยกำหนดขนาดรัศมีของวงกลมก่อน หลังจากนั้นจึงทำการสร้างเส้นโค้ง ไปตามเสนรอบวงของวงกลมนั้น แสดงไดดังนี้

• ขั้นตอนที่ 1 เลือกคำสั่ง Centerpoint Arc ในโหมด Sketch

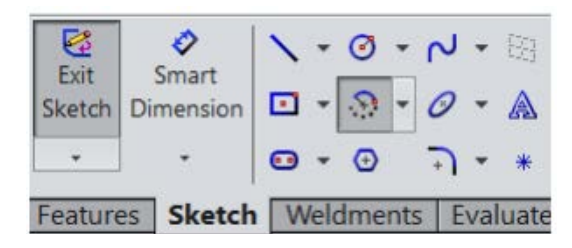

รูปที่ 16 : การเลือกใชงานคำสั่ง Centerpoint Arc

• ขั้นตอนที่ 2 เริ่มวาดจากจุด Origin คลิกเมาสซายแลวเลื่อนเมาสออกเพื่อกางวงกลม ออก

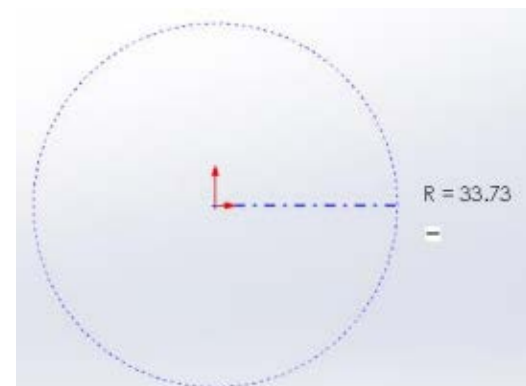

รูปที่ 17 : การเขียนเสนโคงแบบอาศัยจุดศูนยกลางดวยคำสั่ง Center Arc

•ขั้นตอนที่ 3 คลิกเมาส์ซ้ายแล้วเลื่อนเมาส์วาดทวนเข็มนาฬิกาหรือตามเข็มนาฬิกาก็ได้ แลว คลิ้กเมาสซายหนึ่งครั้งเพื่อหยุดการลาก

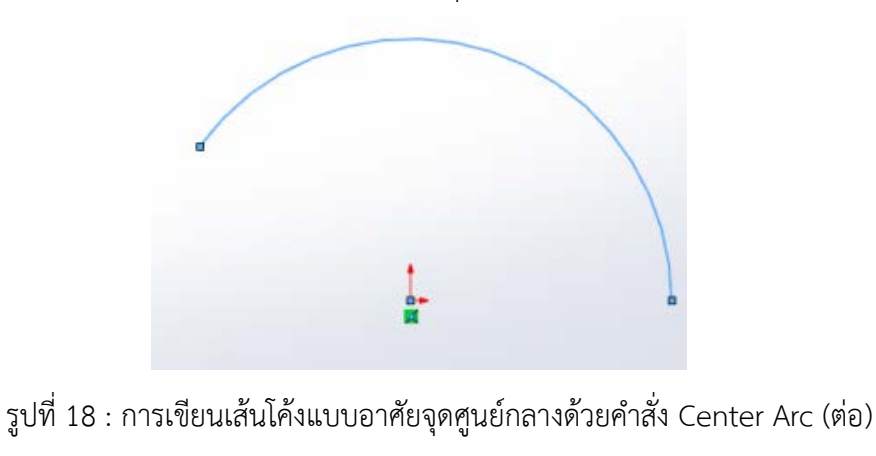

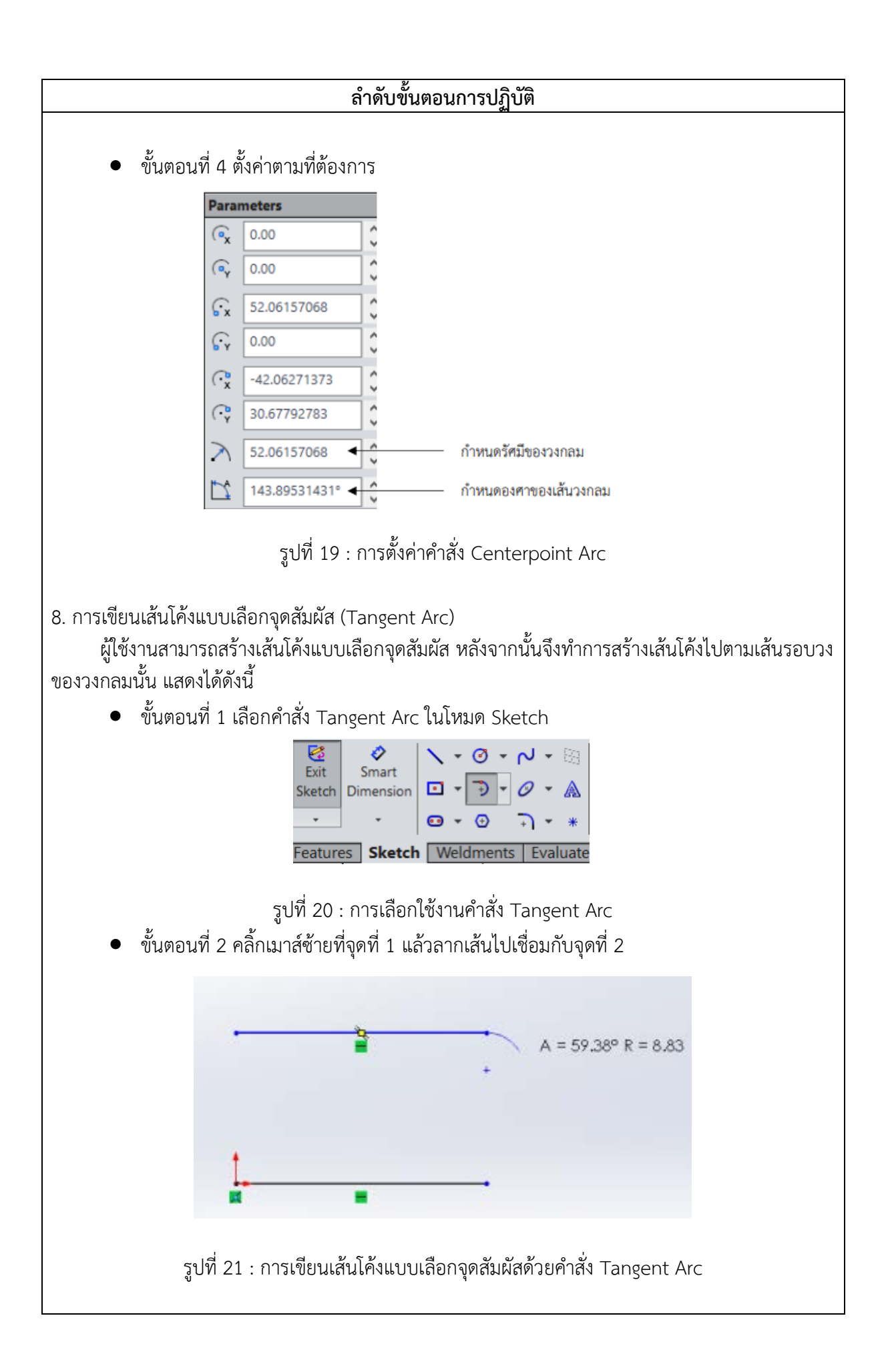

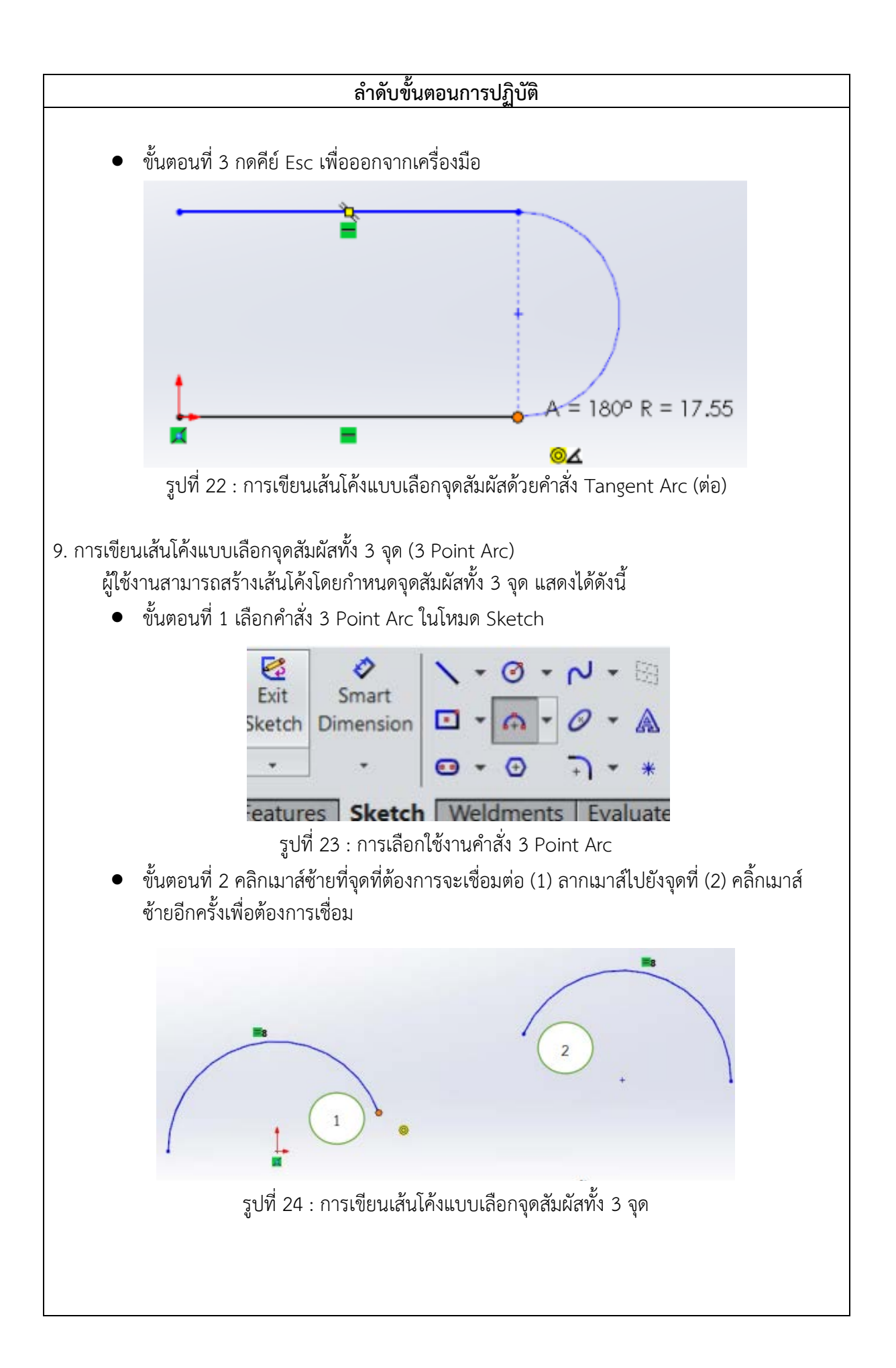

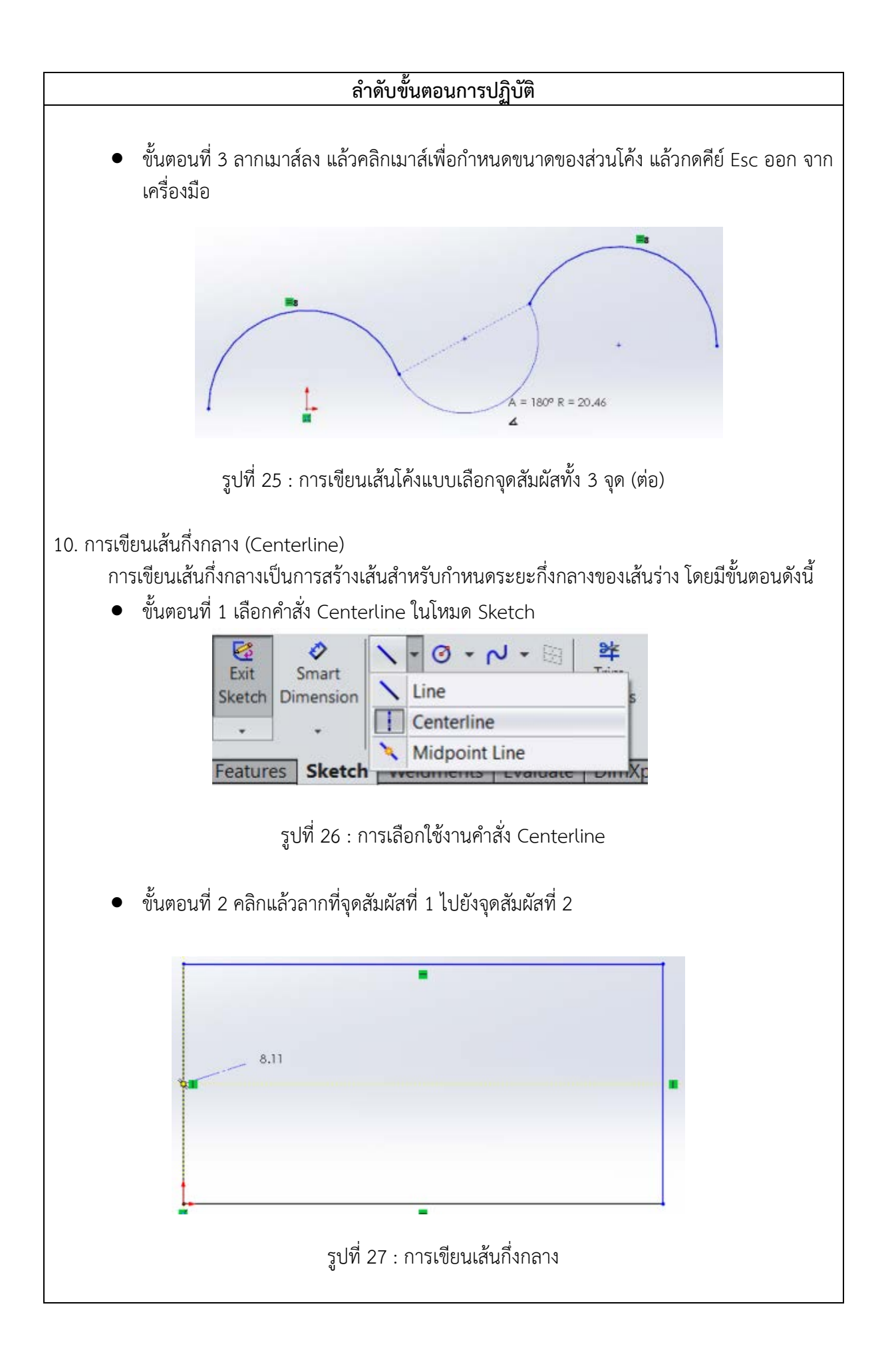

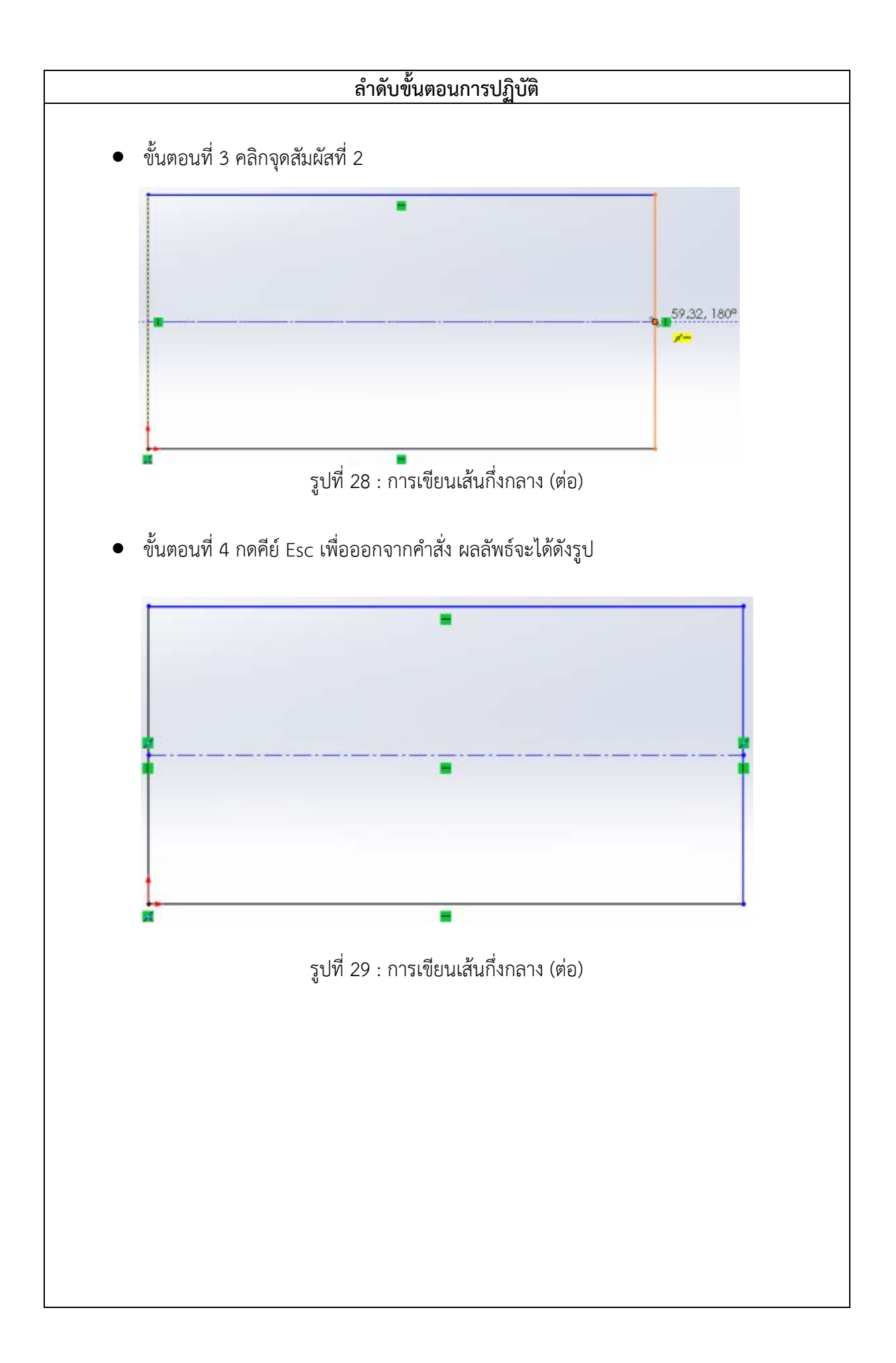

#### 11. การเขียนเสนโคง (Spline)

 การใชคำสั่ง Spline เขียนเสนโคง เปนการกำหนดการลากเสนไปตามจุดตางๆ เพื่อสรางรูปลูกคลื่น และสามารถปรับรูปทรงของเส้นที่วาดได้โดยการคลิกเลือกเส้นที่ต้องการ ให้เกิด Handle เพื่อใช้สำหรับตัด เสนโคงใหอยูในลักษณะที่ตองการดังแสดงไดดังนี้

• ขั้นตอนที่ 1 เลือกคำสั่ง Spline ในโหมด Sketch

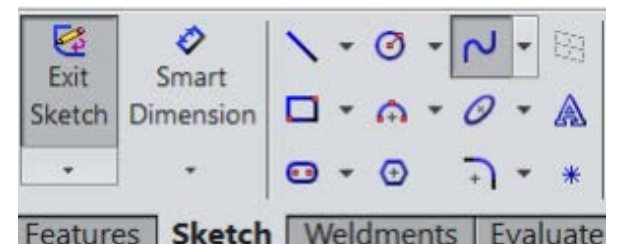

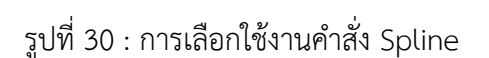

• ขั้นตอนที่ 2 เริ่มวาดจากจุก Origin วาดขึ้นตามแบบไดอิสระ

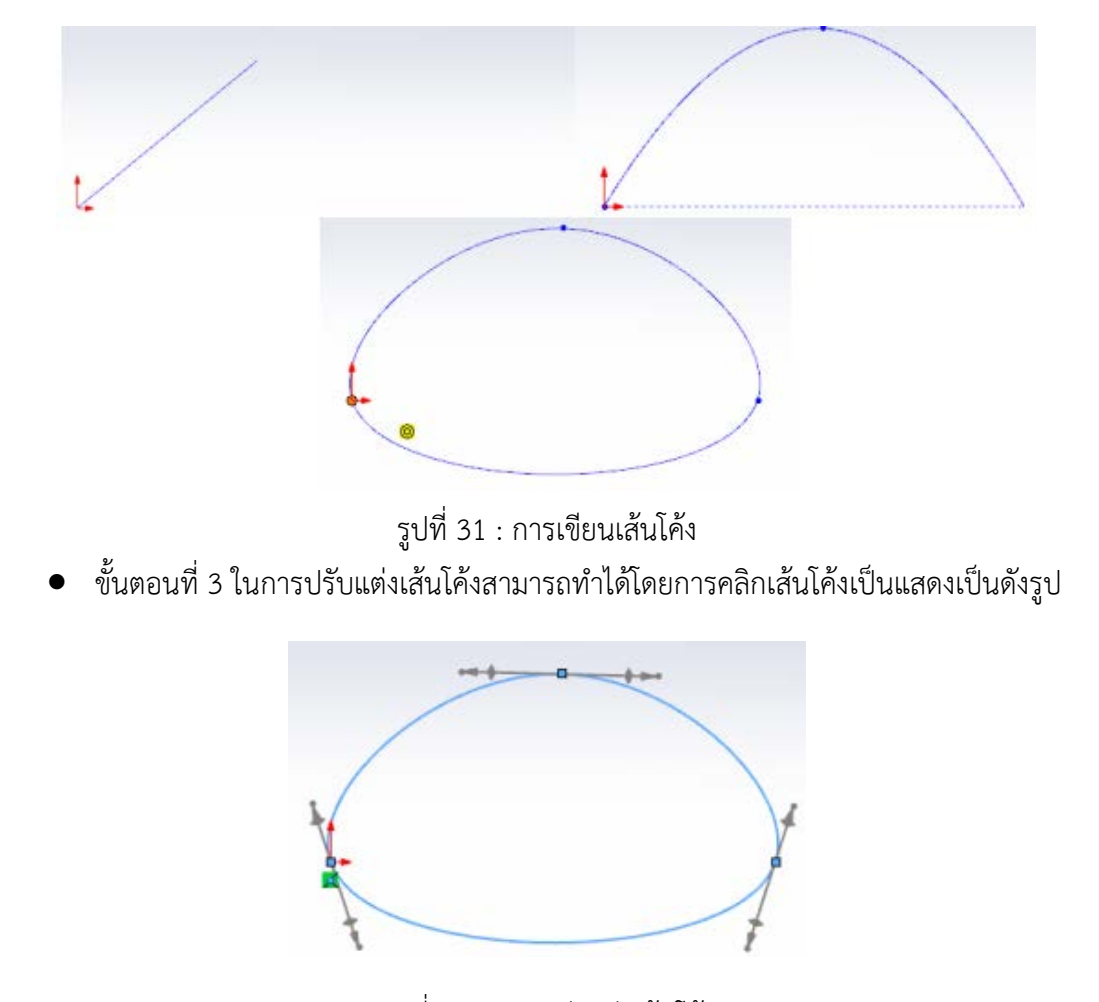

รูปที่ 32 : การปรับแตงเสนโคง

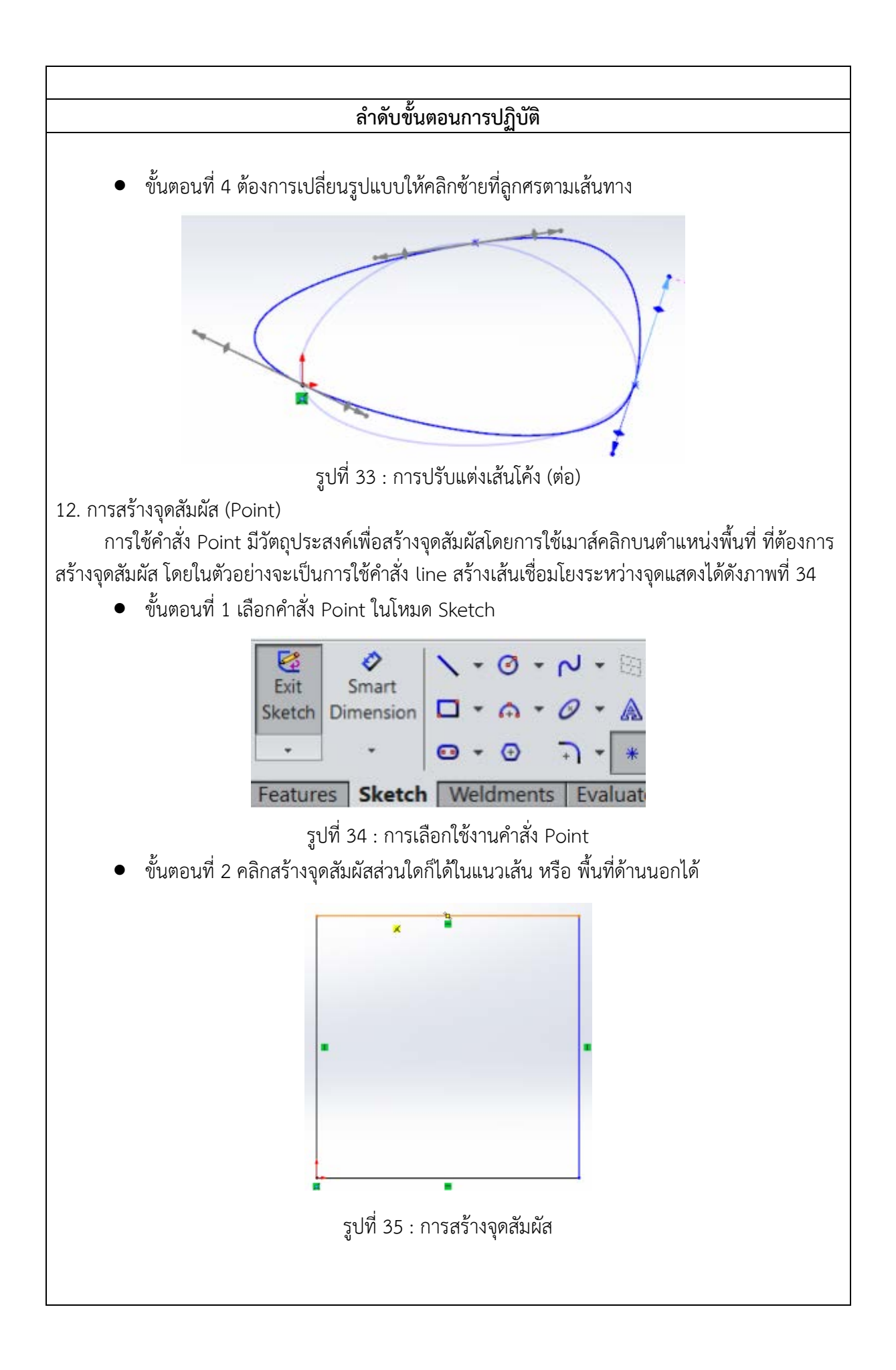

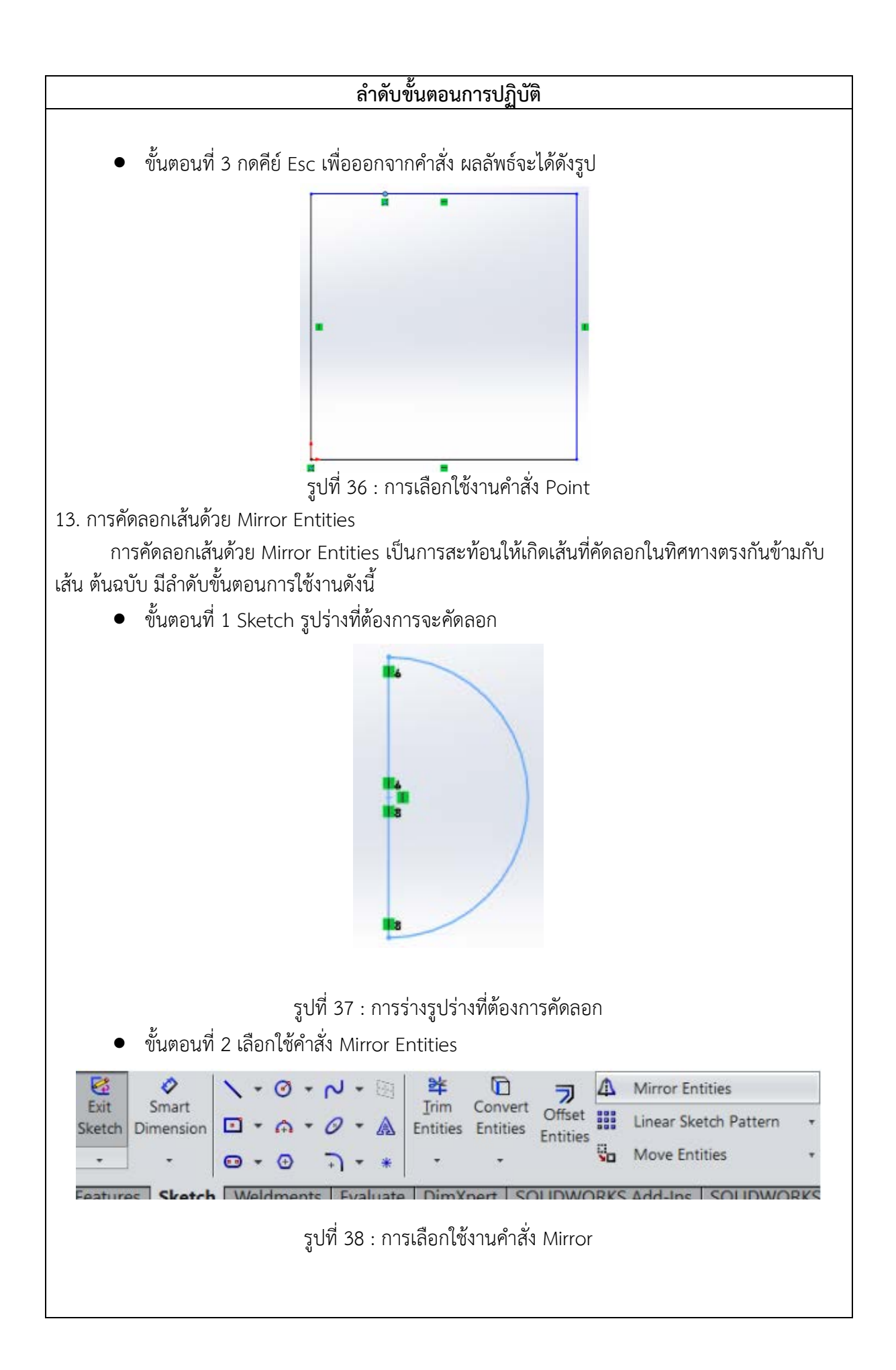

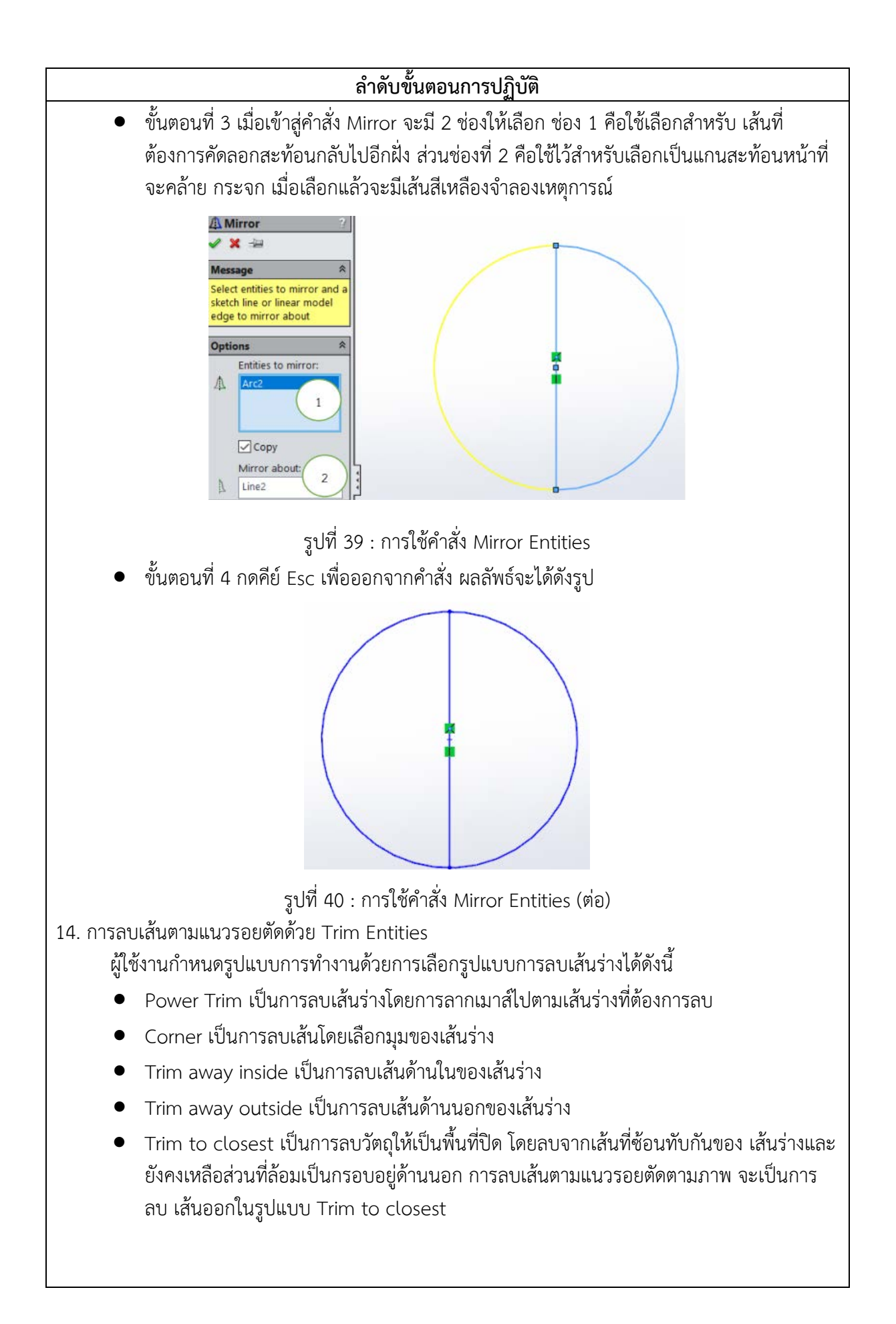

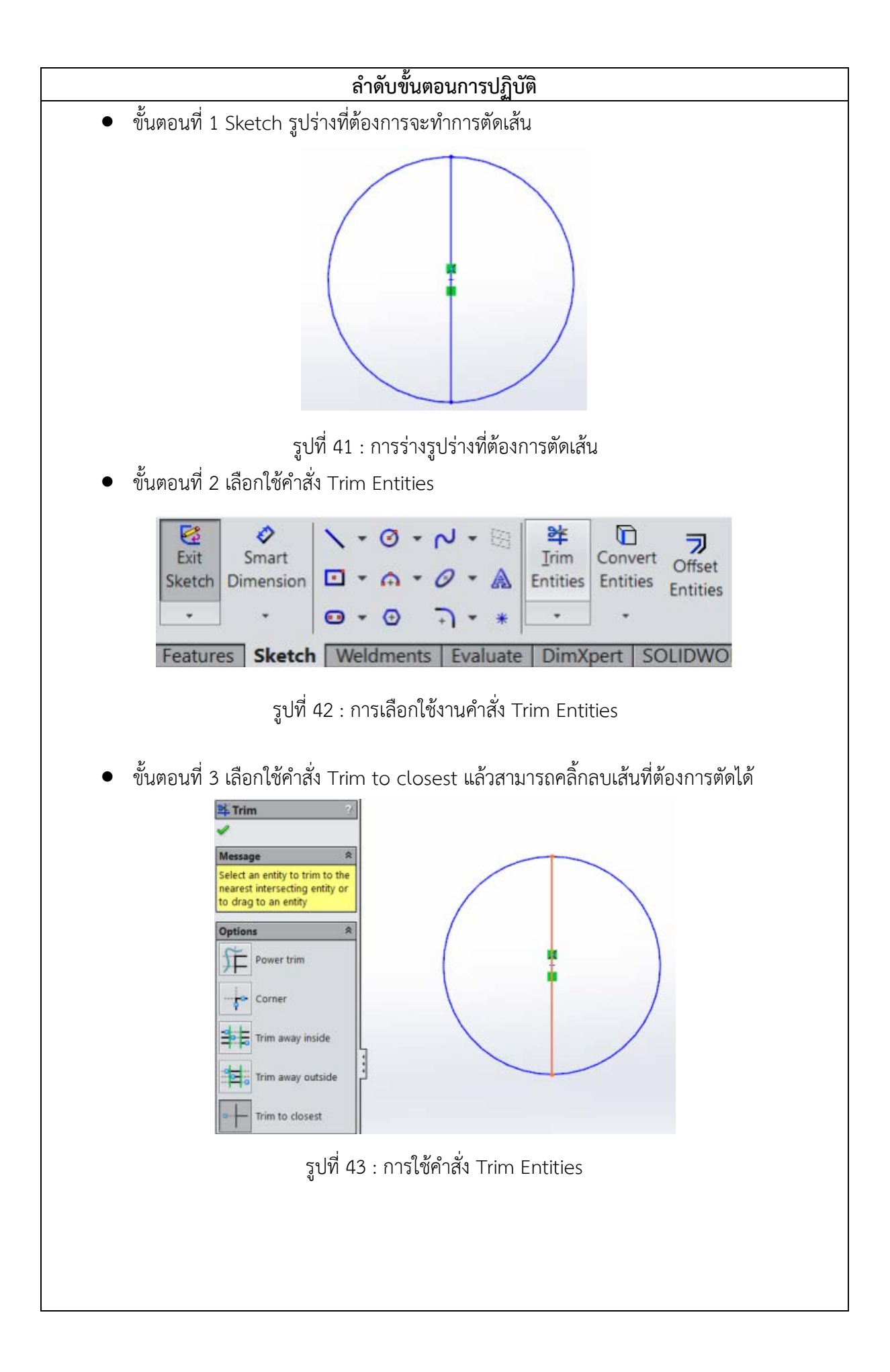

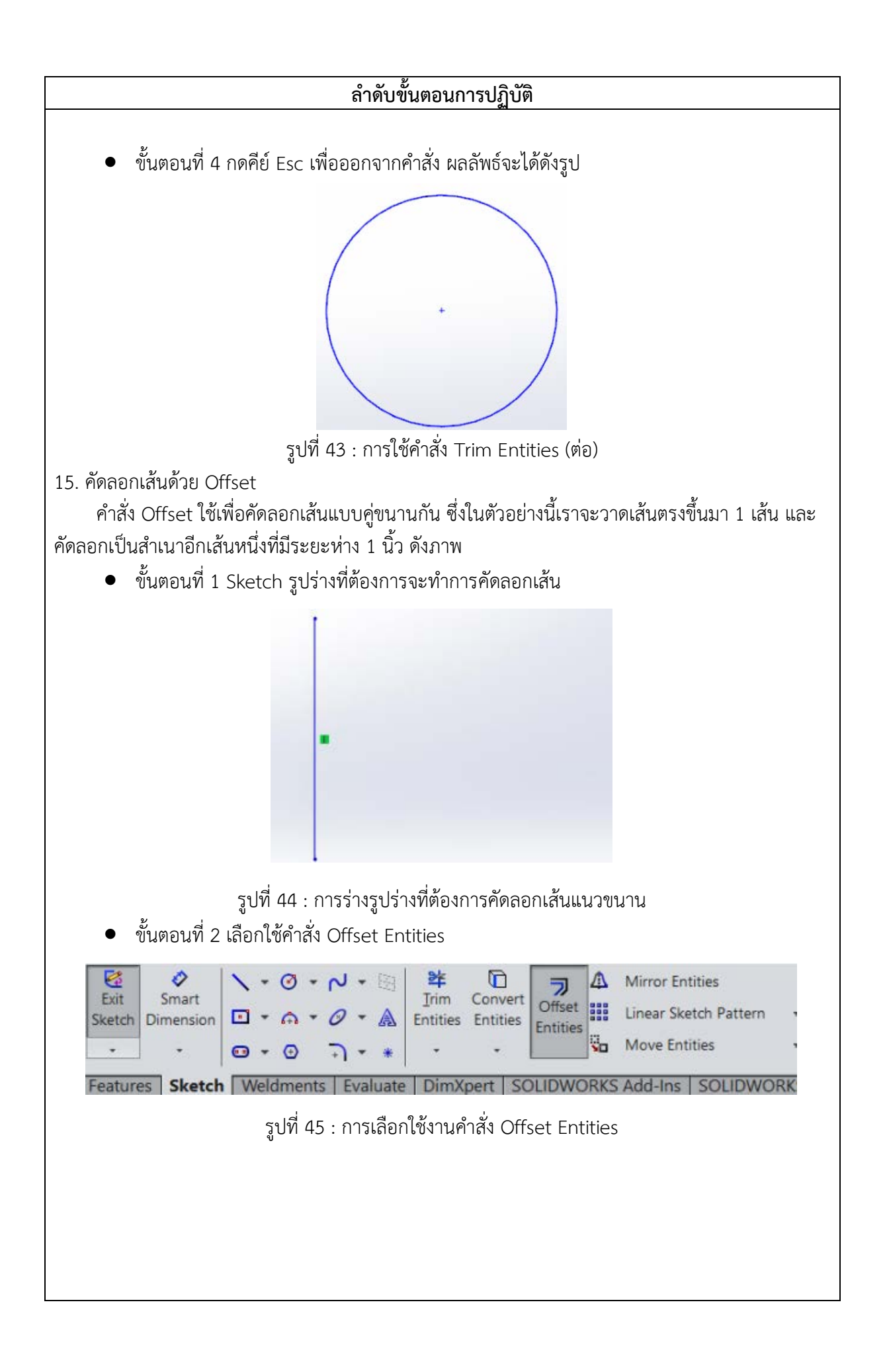

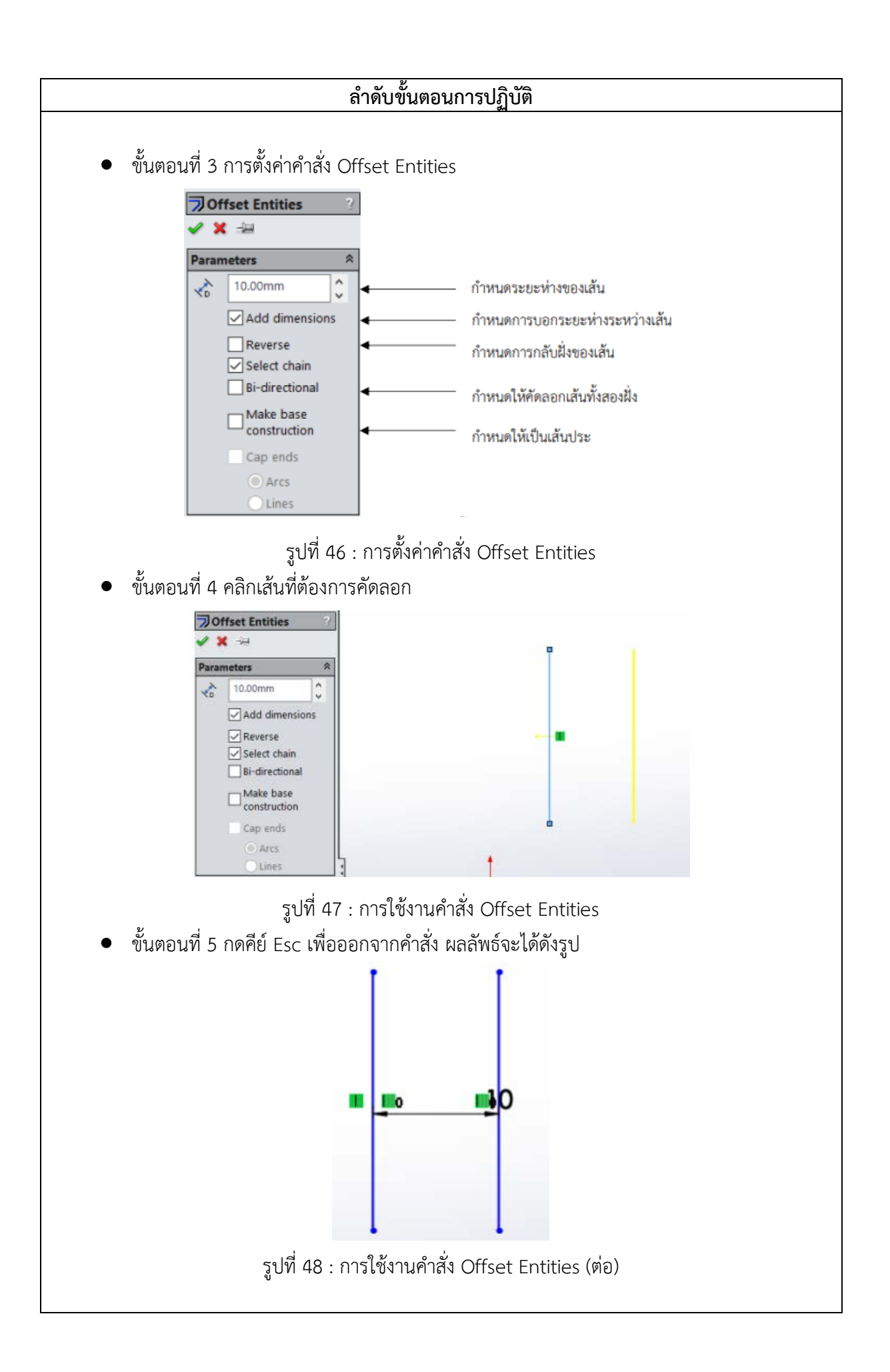

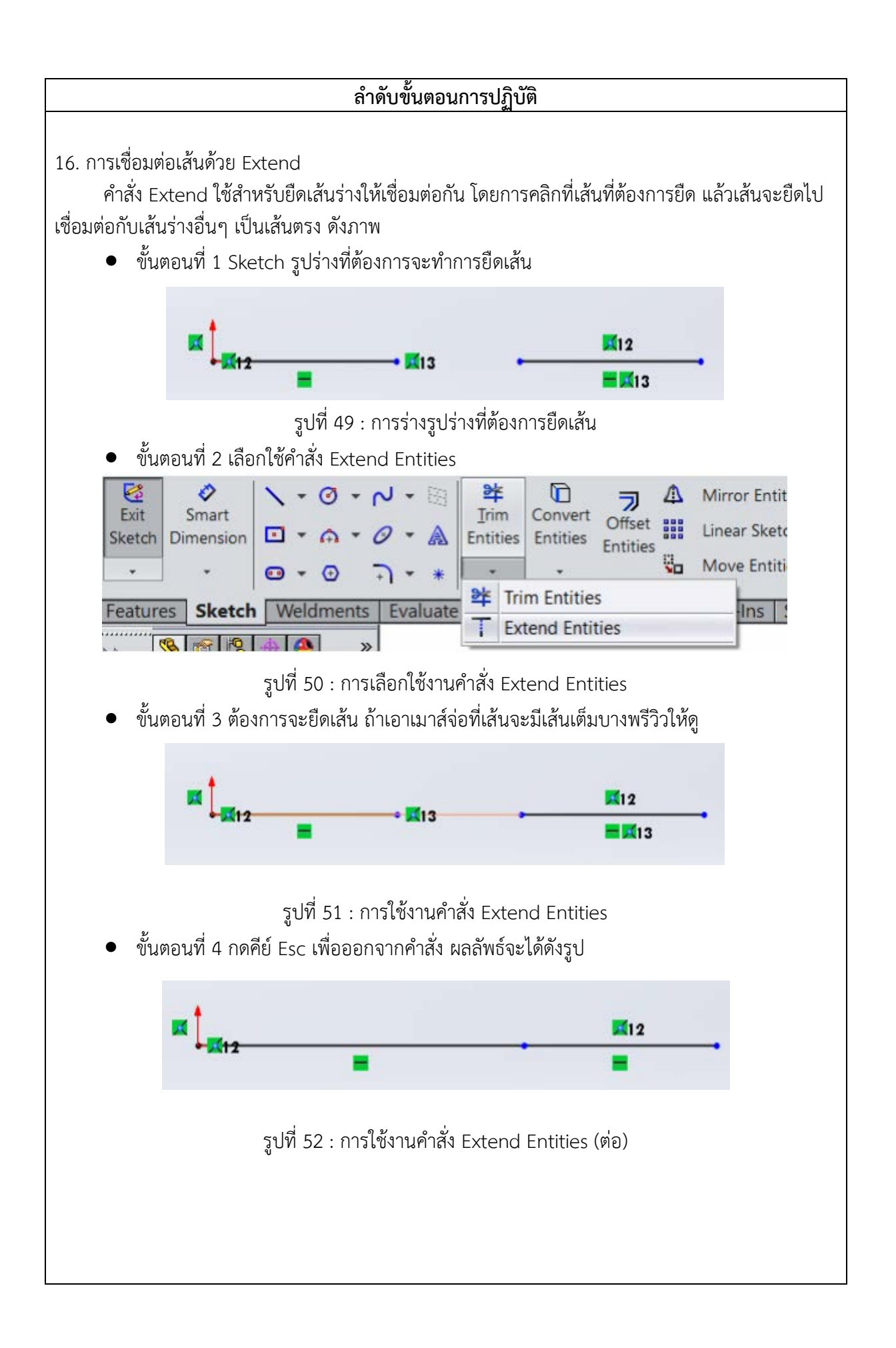